# ΟΔΗΓΙΕΣ ΓΙΑ ΤΗ ΔΙΑΔΙΚΑΣΙΑ ΑΠΟΖΗΜΙΩΣΗΣ ΤΩΝ ΣΥΜΜΕΤΕΧΟΝΤΩΝ ΣΤΙΣ ΠΑΝΕΛΛΑΔΙΚΕΣ ΕΞΕΤΑΣΕΙΣ

# **ΑΠΑΙΤΟΥΜΕΝΑ ΔΙΚΑΙΟΛΟΓΗΤΙΚΑ ΠΟΥ ΘΑ ΑΠΟΣΤΑΛΟΥΝ ΑΠΟ ΤΟΝ ΠΡΟΕΔΡΟ ΤΗΣ ΛΥΚΕΙΑΚΗΣ ΕΠΙΤΡΟΠΗΣ ΣΤΗ Δ.Δ.Ε. ΠΕΙΡΑΙΑ ΓΙΑ ΤΗΝ ΑΠΟΖΗΜΙΩΣΗ ΤΗΣ ΕΠΙΤΡΟΠΗΣ**

- 1. **Συγκεντρωτική Κατάσταση αμοιβής** για τα μέλη της Λυκειακής Επιτροπής και τους Επιτηρητές, υπογεγραμμένη από τον Πρόεδρο της Επιτροπής (**δύο αντίτυπα**). Η Κατάσταση αυτή αποτελεί και βεβαίωση εργασίας των συμμετεχόντων και εκτυπώνεται από την εφαρμογή 'athena'. Η Λυκειακή Επιτροπή και οι Επιτηρητές κάθε Εξεταστικού είναι ήδη καταχωρημένοι με την αντίστοιχη ιδιότητα στο Κέντρο που απασχολούνται, αλλά πρέπει να συμπληρωθούν στοιχεία που λείπουν, όπως π.χ. αριθμοί IBAN, ΑΦΜ ή ΑΜΚΑ για συναδέλφους που δεν ανήκουν στη Δ.Δ.Ε. Πειραιά, ώστε να εκτυπωθεί στη συνέχεια η Συγκεντρωτική Κατάσταση. Ακολουθούν αναλυτικές οδηγίες για τη διαδικασία ενημέρωσης και την **εκτύπωση της Κατάστασης, η οποία θα γίνει τελευταία ημέρα των εξετάσεων**.
- 2. *Έντυπο ΥΠ\_ΔΗΛΩΣΗ\_oikon\_E.K.* (μαζί με: i) Πρόσφατη μηνιαία βεβαίωση αποδοχών και ii) Αποδεικτικό ΙΒΑΝ) για τους απασχολούμενους στις εξετάσεις *που* **ΔΕΝ** μισθοδοτούνται από τη Δ.Δ.Ε. Πειραιά.
- 3. **Παρουσιολόγια** επιτηρητών με τις υπογραφές τους ανά αίθουσα και ανά ημέρα εξετάσεων

Ατομικές Βεβαιώσεις Αποδοχών των μισθοδοτούμενων από τη ΔΔΕ Πειραιά δε χρειάζονται, καθώς θα εκτυπωθούν από τη ΔΔΕ ΠΕΙΡΑΙΑ συγκεντρωτικά ανά κέντρο.

# **Οδηγίες καταχώρησης στοιχείων Μισθοδοσίας Λυκειακών Επιτροπών και Επιτηρητών στην Εφαρμογή 'athena'**

- 1. Πληκτρολογείτε την παρακάτω ηλεκτρονική διεύθυνση (url) στο φυλλομετρητή σας (browser: Firefox, Chrome, IExplorer, Opera..) *<https://www.athena.net.gr/athena/exetaseis/>*
- 2. Εμφανίζεται η παρακάτω εικόνα όπου την πρώτη φορά που εισάγεστε στο σύστημα θα πρέπει να πληκτρολογήσετε ως «Όνομα Χρήστη» και «Κωδικό» τον 7ψήφιο κωδικό του Σχολείου σας. Αμέσως θα σας ζητηθεί να αλλάξετε τον «Κωδικό» και να συμπληρώσετε έναν νέο της αρεσκείας σας, λαμβάνοντας υπόψη τα κριτήρια που πρέπει αυτός να πληροί. Κατόπιν, εισάγεστε στο περιβάλλον διαχείρισης των οικονομικών για τα εξεταστικά κέντρα.

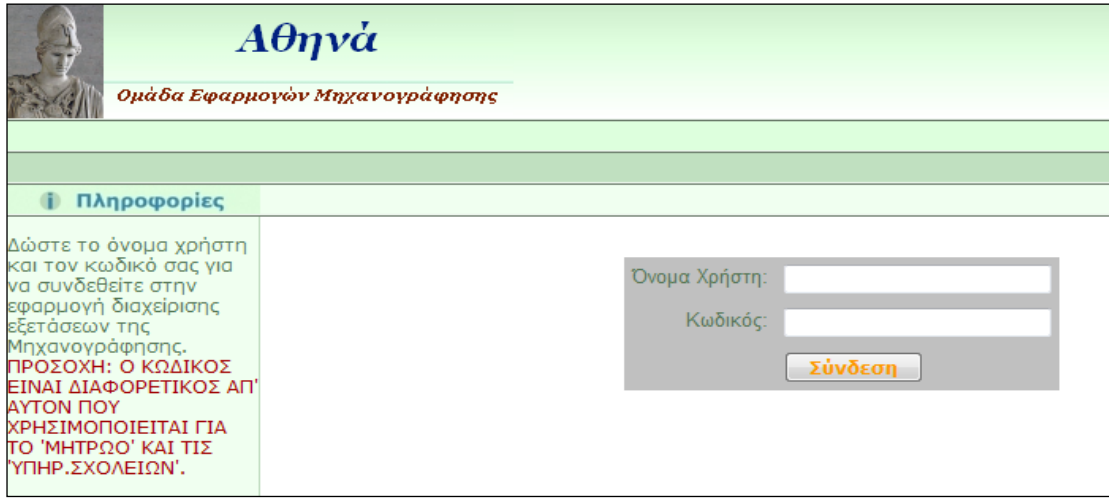

3. Κάνετε κλικ στο σύνδεσμο «Εξετάσεις Ημερ. & Εσπ. Γεν. Λυκείων 2023».

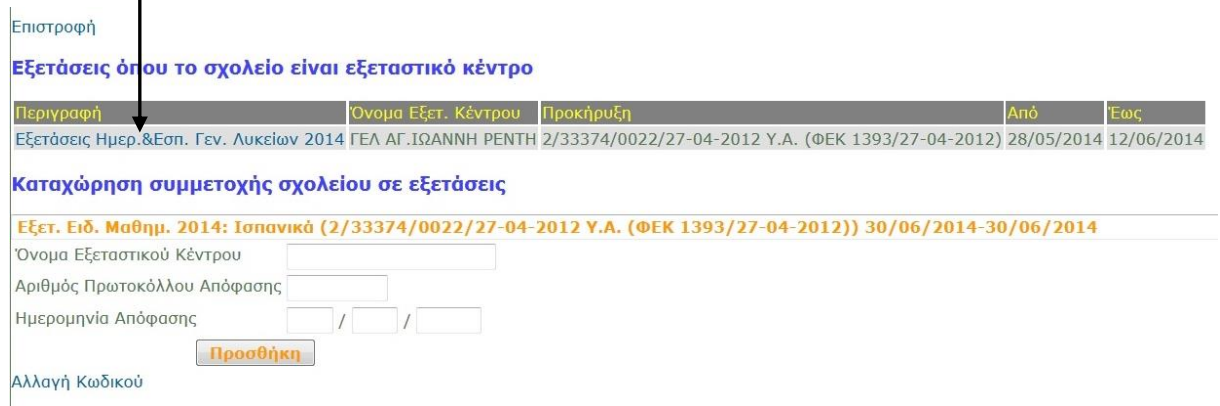

4. Εμφανίζεται μία οθόνη με όλες τις διαθέσιμες λειτουργίες. Παρουσιάζονται δύο ομάδες επιλονών: Η πρώτη ("Διαχείριση Στοιχείων") έχει να κάνει με την καταχώρηση όλων των στοιχείων (γενικά στοιχεία επιτροπής, προσωπικά στοιχεία συμμετεχόντων κλπ.). Η δεύτερη ("Εκτυπώσεις") περιλαμβάνει τις εκτυπώσεις όλων των απαραίτητων βεβαιώσεων, μισθ. καταστάσεων κλπ. Πιο κάτω στη σελίδα εμφανίζεται ο πίνακας "Καταχωρημένο Προσωπικό", όπου υπάρχουν επιλογές ενημέρωσης στοιχείων και διαγραφής για κάθε συμμετέχοντα.

## Γενικά Στοιχεία

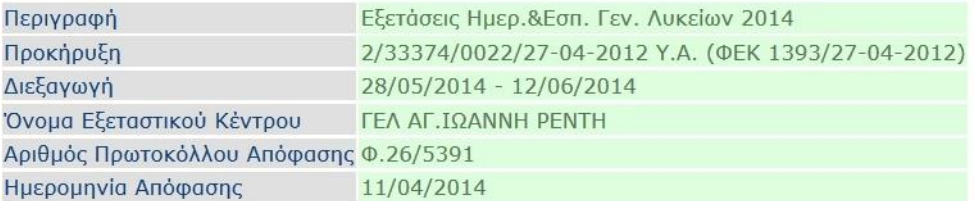

#### Διαχείριση Στοιχείων

- · Διαχείριση Γενικών Στοιχείων
- Καταχώρηση Επιτροπής/Επιτηρητών
- Καταχώρηση Ημερών, Ωρών κλπ. για όλο το Προσωπικό
- · Καταχώρηση ΙΒΑΝ προσωπικού
- · Εμφάνιση ΙΒΑΝ προσωπικού
- · Καταχώρηση ΑΜΚΑ προσωπικού

#### Εκτυπώσεις

- · Εκτύπωση Προσωπικού με Στοιχεία Επικοινωνίας
- Δήλωση συγγένειας
- Συγκεντρωτική Κατάσταση πληρωμής προσωπικού
- · Βεβαίωση αποδοχών έκτακτης αμοιβής
- Συγκεντρωτική Εκτύπωση για Σαββατοκύριακα
- · Εξαγωγή Excel για Σαββατοκύριακα Αναλυτικά
- Βεβαίωση εργασίας για Σαββατοκύριακα | κατά υπηρ.μισθοδοσίας | κατά ονοματεπώνυμο | κατά ιδιότητα και κλάδο | Εκτός ΠΥΣΔΕ | κατά υπηρ.μισθοδοσίας, ιδιότητα |
- Κενή Υπεύθυνη Δήλωση (για γενική χρήση)

5. Όλο το προσωπικό που θα απασχοληθεί στο Εξεταστικό έχει ήδη καταχωρηθεί στα εξεταστικά κέντρα. Εάν κάποιο άτομο ΔΕΝ μισθοδοτείται από τη Δ.Δ.Ε. ΠΕΙΡΑΙΑ (δηλ. αποσπασμένος εκπαιδευτικός, υπάλληλος δήμου κτλ) τότε θα πρέπει οπωσδήποτε να ενημερώσετε τα πεδία που αναφέρονται παρακάτω, εάν αυτά δεν έχουν ενημερωθεί. Για το προσωπικό το οποίο δεν είναι καταχωρημένο (εκπαιδευτικοί αποσπασμένοι που μισθοδοτούνται από άλλο ΠΥΣΔΕ **κ.α.)** συμπληρώνετε TO έντυπο ΥΠ ΔΗΛΩΣΗ oikon Ε.Κ. και το αποστέλλετε με mail στο oikonpeir@sch.gr ώστε να γίνει η καταχώρηση από τη Διεύθυνση.

6. Μετά από την καταχώρηση του προσωπικού στην κεντρική σελίδα του μενού θα εμφανίζεται Λίστα με το καταχωρημένο προσωπικό (και βοηθητικά φίλτρα εμφάνισης) όπως φαίνεται παρακάτω:

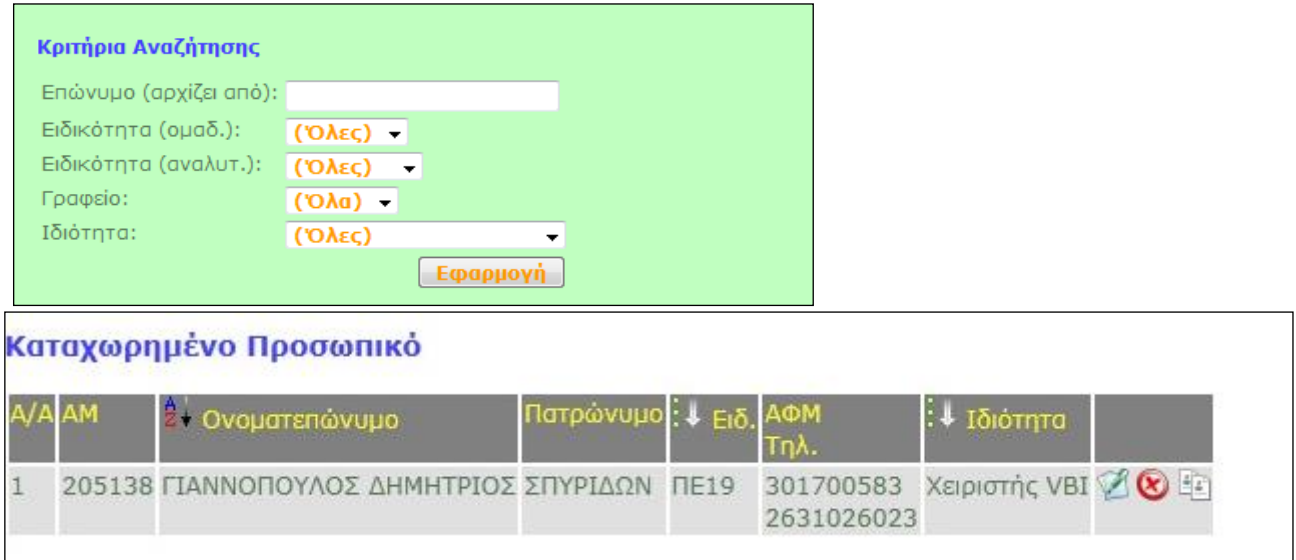

7. Αφού περαστούν τα ονόματα και οι ιδιότητες όλων των εργαζόμενων, **τυπώνουμε τις υπεύθυνες δηλώσεις συγγένειας**, τις μοιράζουμε, συμπληρώνονται όσα πεδία με τα στοιχεία τους είναι κενά και υπογράφονται. Όταν μας επιστραφούν, μπορούμε από αυτές να καταχωρήσουμε στην εφαρμογή όσα από τα προσωπικά στοιχεία δεν ήταν καταχωρημένα.

## *Οι Υ.Δ. συγγένειας φυλάσσονται στο Εξεταστικό Κέντρο.*

8. Μπορείτε να κάνετε διόρθωση στις ημέρες εργασίας ή σε κάποιο άλλο στοιχείο επιλέγοντας το κουμπί της Ενημέρωσης, Διαγραφή προσωπικού επιλέγοντας το κουμπί της Διαγραφής, καθώς και Προσθήκη νέας ιδιότητας σε κάποιο άτομο (π.χ. συνοδός και επιτηρητής αν έχετε), όπως φαίνεται στην παρακάτω εικόνα στη λίστα Καταχωρημένο Προσωπικό.

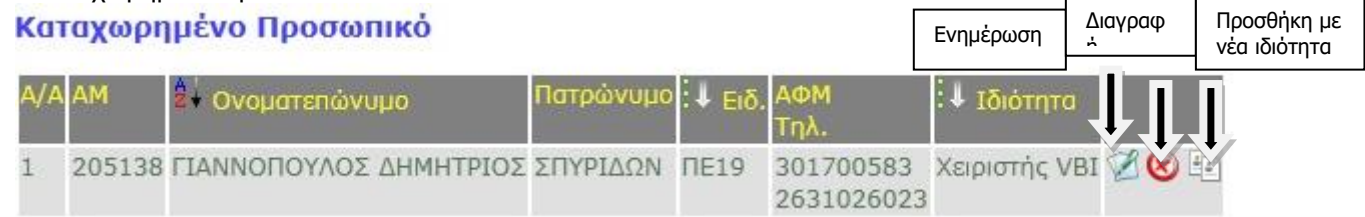

- 9. Για τα άτομα που δε μισθοδοτούνται από τη Δ.Δ.Ε. Πειραιά, θα πρέπει να επιλέξετε τον σύνδεσμο «Καταχώρηση ΙΒΑΝ» και τον σύνδεσμο «Καταχώρηση ΑΜΚΑ» από το αρχικό μενού και να συμπληρώσετε τα ΙΒΑΝ (με το GR) και τα ΑΜΚΑ όλου του προσωπικού που ανήκει σε αυτή την κατηγορία. **Αυτή η ενέργεια θα πρέπει να γίνει οπωσδήποτε και πριν την εκτύπωση της συγκεντρωτικής κατάστασης αμοιβών, γιατί εμφανίζει τους εκπαιδευτικούς των οποίων το ΙΒΑΝ και το ΑΜΚΑ δεν είναι ενημερωμένα, ώστε να συμπληρωθούν οι πληροφορίες που λείπουν.**
- 10. **Η επιλογή στις Εκτυπώσεις «Εκτύπωση Προσωπικού με Στοιχεία Επικοινωνίας» παράγει εκτύπωση με τα στοιχεία επικοινωνίας των συμμετεχόντων εκπαιδευτικών για τον Πρόεδρο του εξεταστικού κέντρου.**
- 11. Με το σύνδεσμο «Καταχώρηση Ημερών, Ωρών κλπ. για όλο το Προσωπικό» πρέπει την τελευταία ημέρα να ενημερώσετε τις συνολικές ημέρες που δούλεψε κάθε επιτηρητής. (Όχι από την Διαχείριση Παρουσιολογίου).

### 12. **Η κατάσταση πληρωμής θα εκτυπωθεί για όλο το προσωπικό του κέντρου (και το βοηθητικό προσωπικό).**

13. Αφορά τα εξεταστικά κέντρα των ΕΠΑΛ: Σας επισημαίνουμε ότι, για όσους από το προσωπικό εργαστούν τα **Σάββατα 3/6 ή/και 10/6** θα πρέπει να μας προσκομίσετε επιπλέον πρωτότυπες ατομικές βεβαιώσεις εργασίας. Αρχικά καταχωρείτε την ημέρα δίπλα από το κάθε όνομα στη στήλη Σ/Κ πατώντας πάνω στο ΄΄0΄΄ και στη συνέχεια εκτυπώνετε ως εξής: Εκτυπώσεις>>Βεβαίωση εργασίας για Σαββατοκύριακα (αναλυτική επιλογή ατόμων).